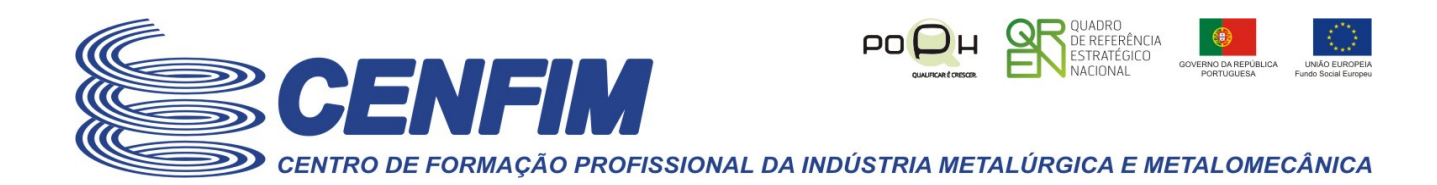

# – **Recuperação de senha -** Como proceder –

**Se está a ler esta informação isso significa que se assume que é um utilizador** da **plataforma virtual** que o **CENFIM** dispõe, tendo o **CENFIM** criado uma conta de acesso para si, e algures no passado ativou a sua conta a partir dos dados recebidos na notificação enviada pela plataforma por email para a sua caixa de correio registada, com os dados para ativação da sua conta de utilizador, mas que atualmente não se recorda da sua senha atual.

**As páginas seguintes pretendem ajudá-lo(a) a recuperar os dados de senha e/ou nome de utilizador.**

**Também poderá seguir os passos seguintes caso nunca tenha recebido a notificação, e devido a isso nunca tenha ativado a sua conta de utilizador.**

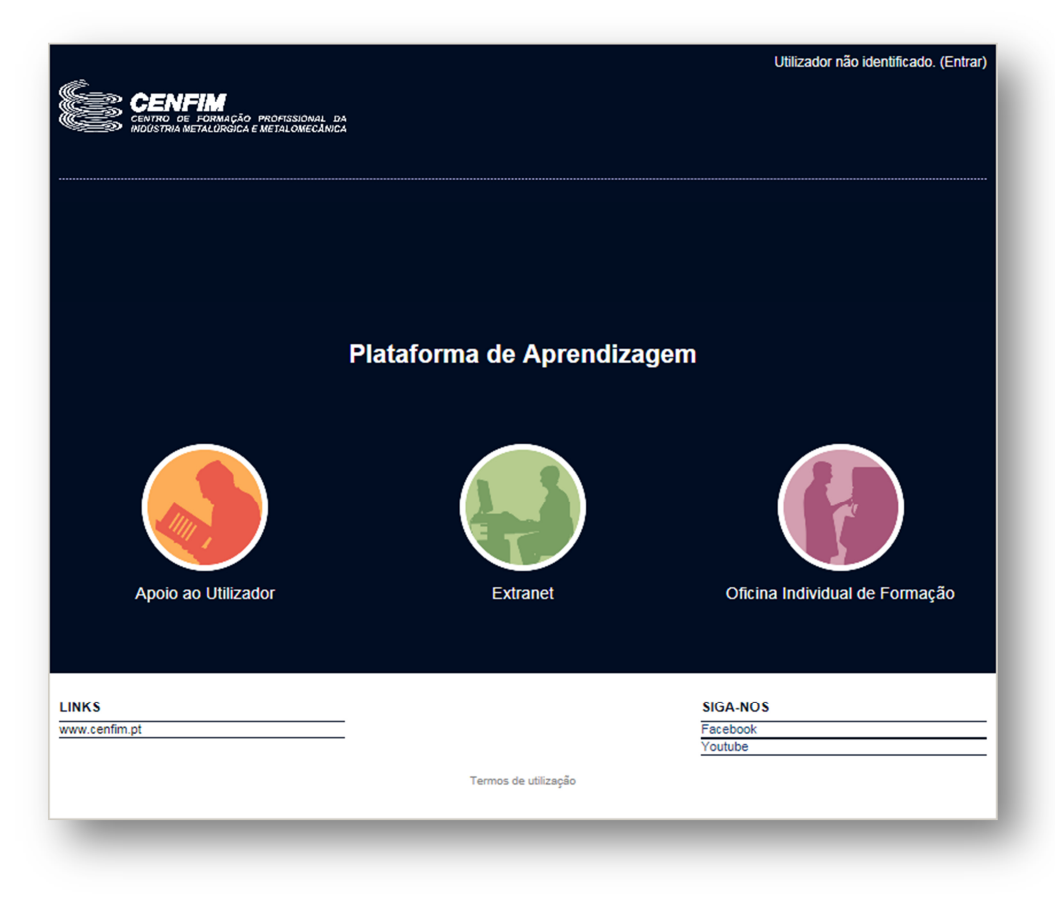

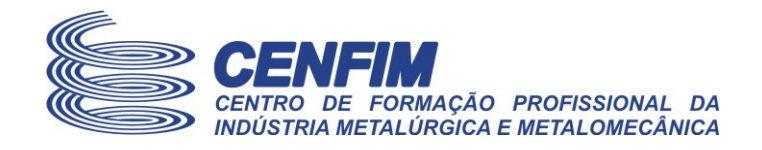

#### **1. Recuperar dados de acesso (senha e/ou nome de utilizador)**

**A única via de entrada na plataforma** faz-se pela página de **entrada dos seus dados de identificação de utilizador que lhe foi fornecida pelo CENFIM.** 

Mesmo que não se recorde do seu nome de utilizador, poderá utilizar o seu endereço de correio para recuperar os dados de acesso. Para esse efeito siga os seguintes passos:

- 1) **Comece por aceder à plataforma** através de uma das seguintes formas:
	- a. **Pela** opção "Plataforma virtual e-Learning e Extranets" disponível no site do CENFIM (www.cenfim.pt)

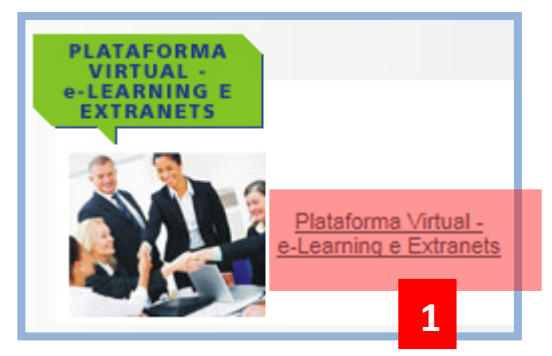

b. Ou digitando diretamente no seu browser, o endereço da plataforma:

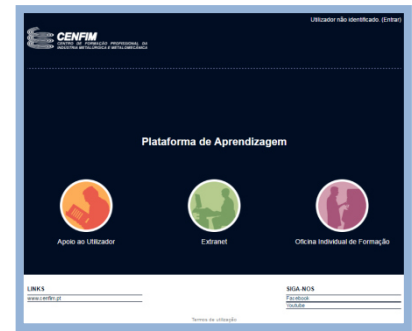

http://moodle.cenfim.pt

2) Clique na hiperligação "Entrar" que aparece no canto superior direito da página inicial da plataforma:

Irá ser apresentada a página para efetuar a autenticação à plataforma, neste caso para recuperar os dados de acesso.

Utilizador não identificado. (Entrar) **2**

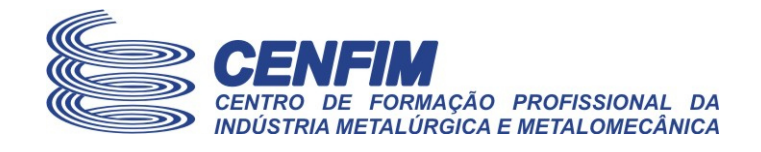

3) **Clique** na hiperligação "Esqueceu-se?" que aparece logo por baixo do botão "Entrar".

**Dica:** *Para aceder a essa hiperligação utilize o rato ou a tecla "tab" do teclado para se posicionar no mesmo e clicar com o botão direito do rato ou premir a tecla "enter"*.

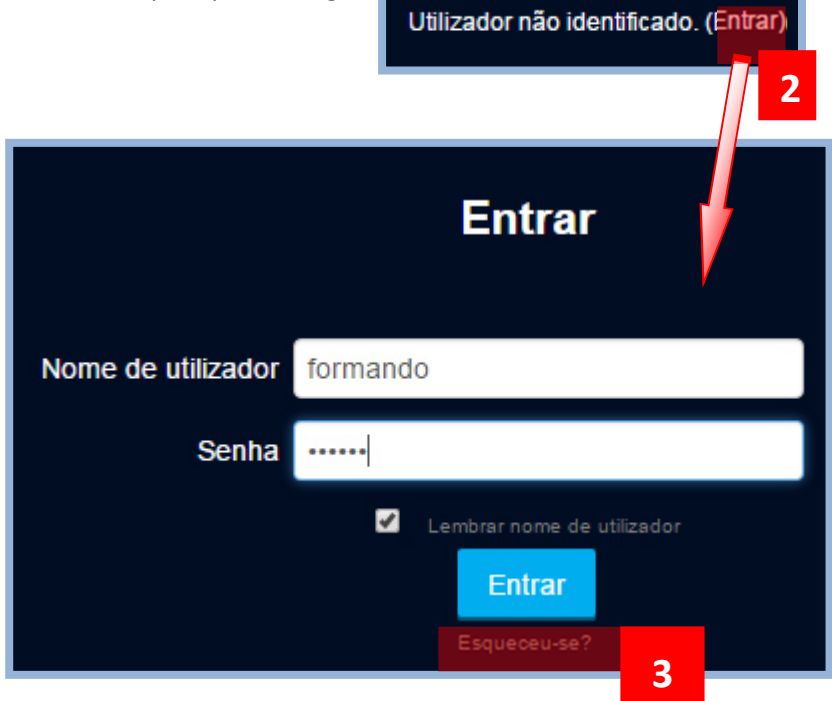

4) **Introduza o seu nome de utilizador ou o seu e-mail e clique no respetivo botão "Procurar"** para submeter o seu pedido de recuperação de dados.

**Caso se lembre do seu nome de utilizador**, digite-o na respetiva caixa de texto …

**Caso contrário** digite no campo "e-mail" o seu endereço de correio …

5) **Após passo 4, clique no botão "Procurar" que estiver associado ao dado introduzido** para recuperação de senha.

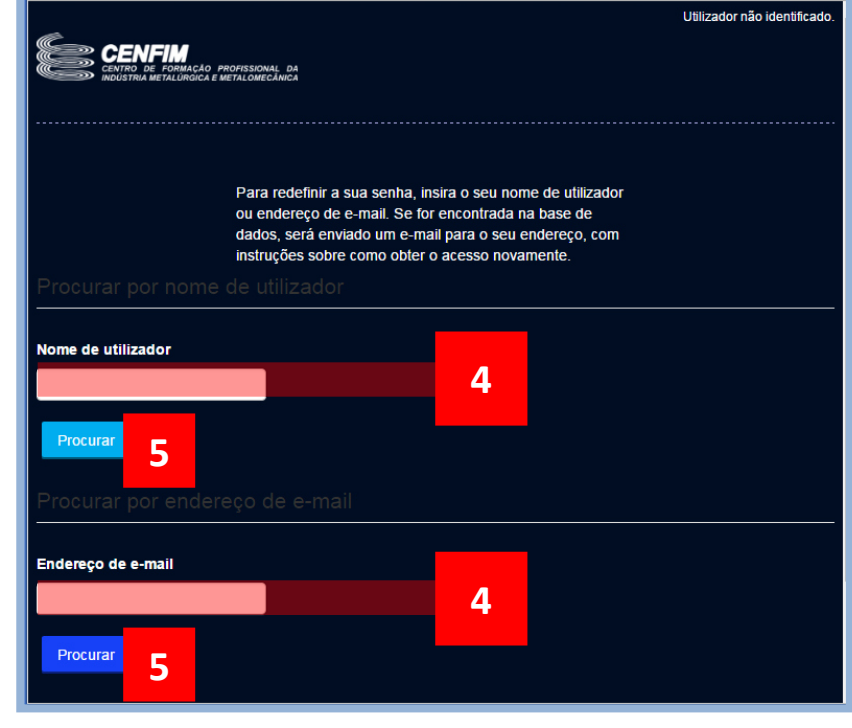

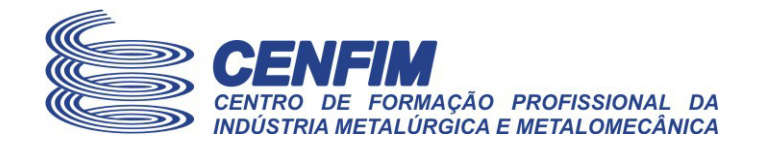

**Após ter clicado no botão adequado "Procurar", a plataforma irá enviar-lhe uma nova notificação**, a partir da qual irá obter os dados para redefinir a sua senha e recuperar o seu nome de utilizador.

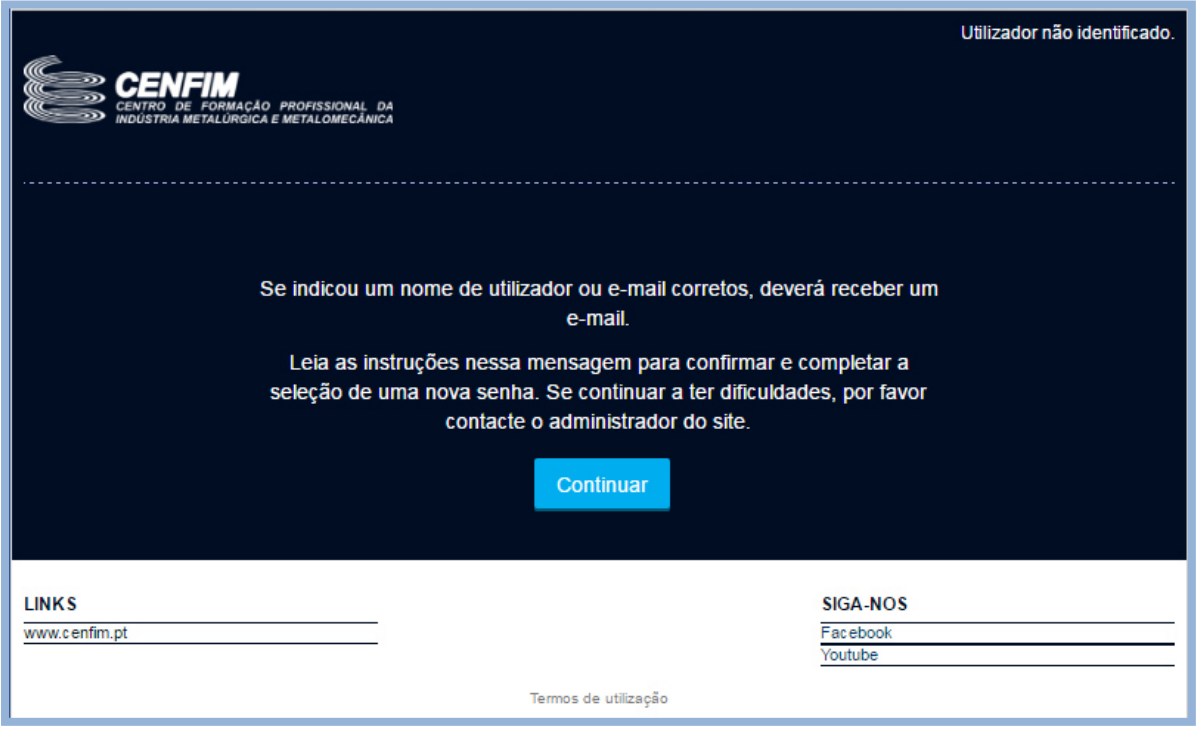

**Se continuar a não receber a notificação** que a plataforma lhe enviará, no máximo após 10 minutos, isso poderá significar que existe um problema com a sua caixa de correio.

**Deverá neste caso entrar em contato com o CENFIM**, via um dos seus Formadores, ou o seu Coordenador (se aplicáveis), ou ainda o Responsável pelas Extranets locais do seu Núcleo do CENFIM onde seja Formando(a) ou Colaborador(a), para que obtenha apoio presencialmente para o ajudar a ativar a sua conta ou a recuperar os dados de acesso à mesma.

Fim deste documento.